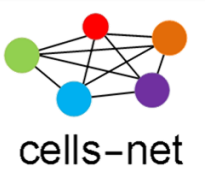

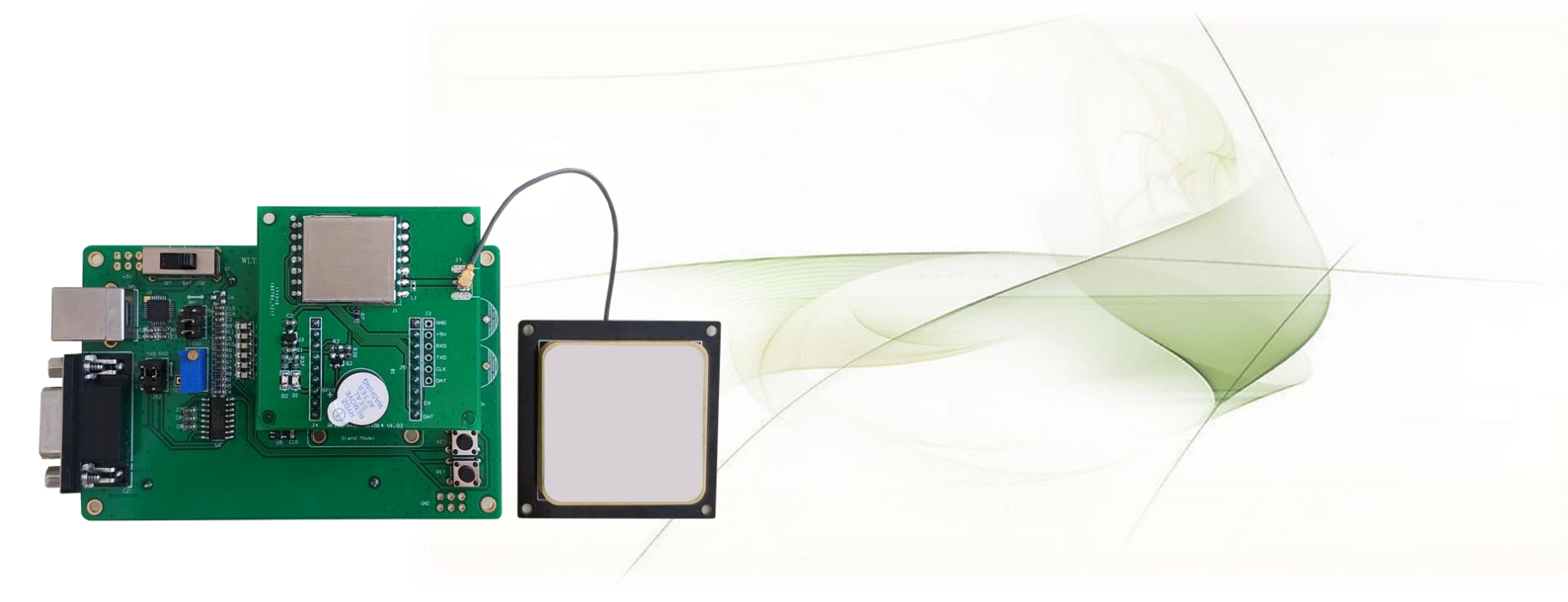

# UHF RFID读卡模块 评估套件快速使用指南

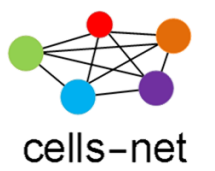

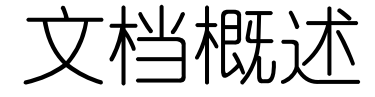

RF100模块评估板是广州晓网电子出品的RF100系列900MHz UHF 超高频RFID读卡模块的测试开发评估板。它具备最大26dBm输出功率, 读卡距离可达10米(@12dbi天线),工作频段840MHz~928Mhz,支持 协议包括: ISO18000-6C/EPC Gen2。支持的区域包括中国区, 欧洲区, 美洲区,韩国区等。

广州晓网电子为RF100模块评估板用户提供完整的PC端开发实例, 及通信指令手册及实例,电路设计应用实例,PCB布板应用实例等,方 便用户快速评估方案可行性及设计应用产品,缩短开发时间。

为方便客户评估RFID模块的各项功能: 读写卡控制、读卡距离、蜂 鸣器等, 我们配套推出RF100系列评估板, 接下来我们将来了解如何使 用这套评估板。

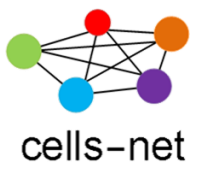

软硬件一览表

在开始使用评估板之前,首先保证您拥有以下软硬件:

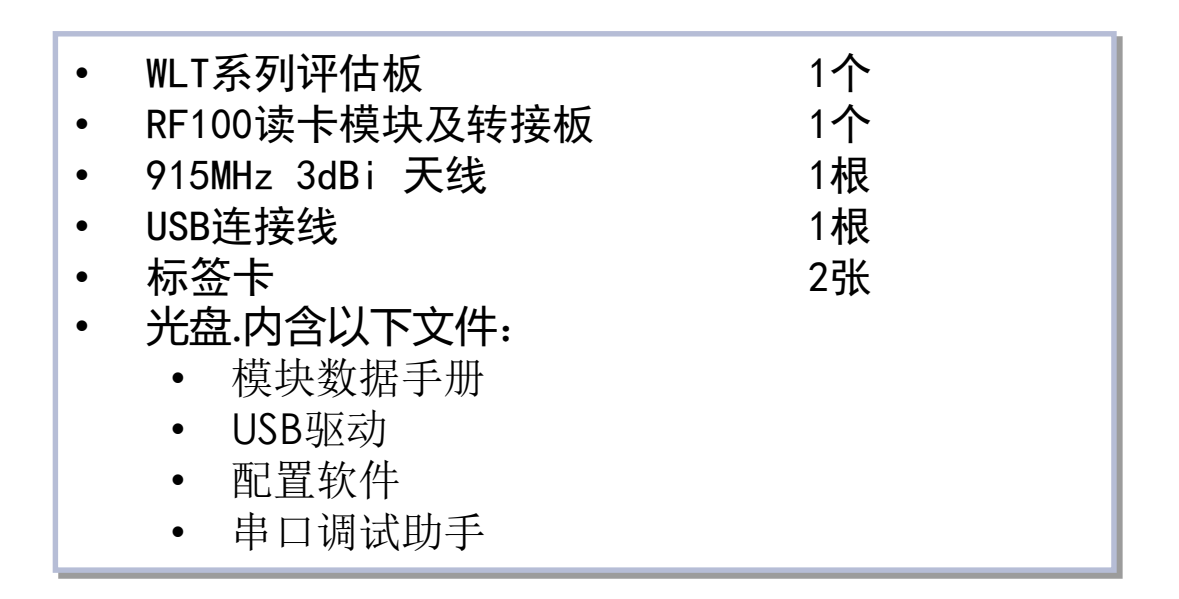

如果缺少某些软硬件,请联系销售或技术支持。

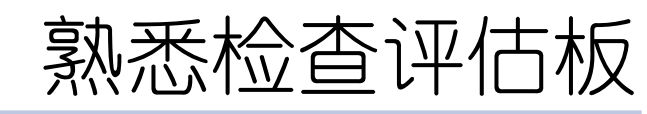

cells-net

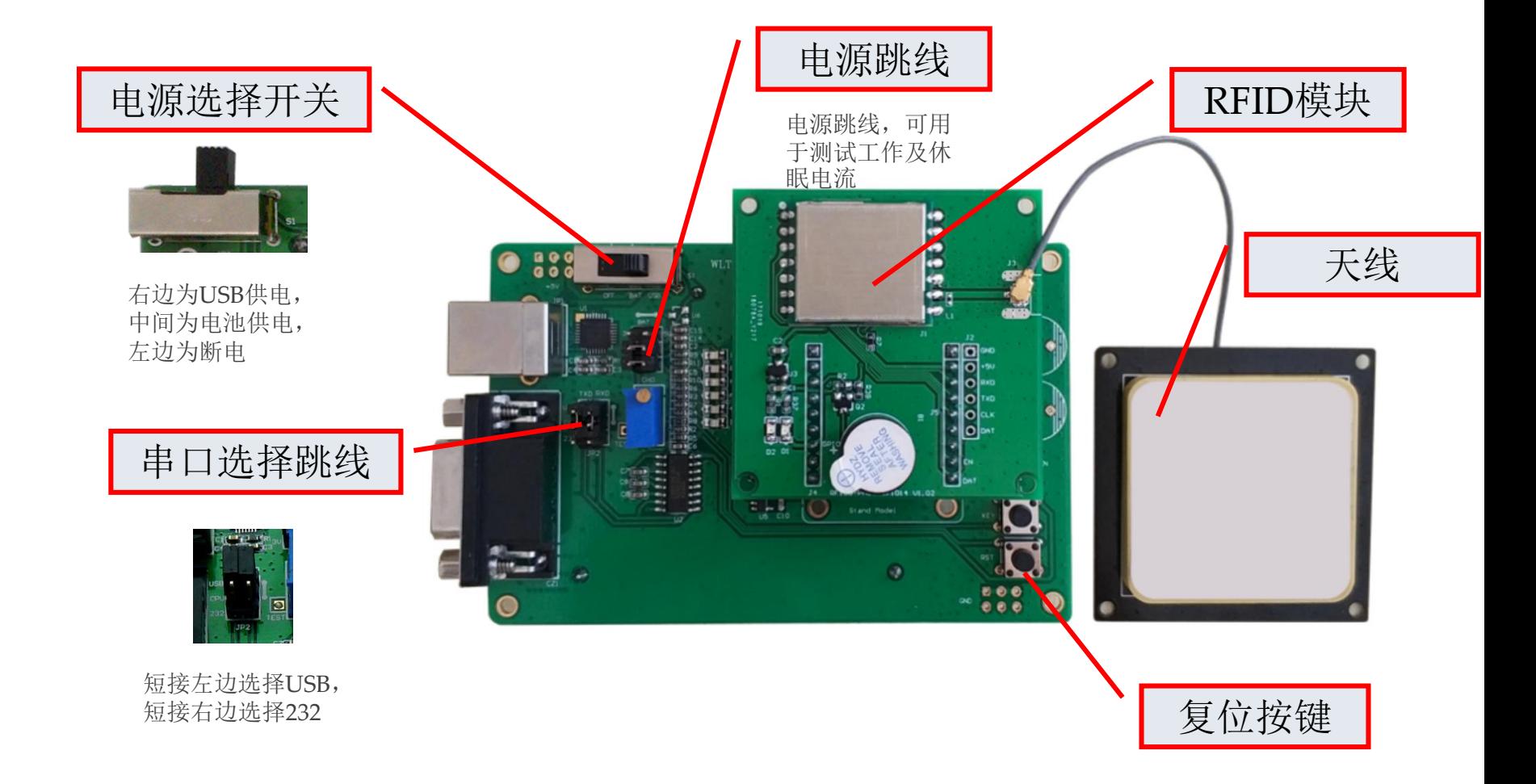

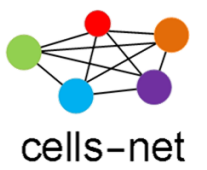

操作流程

通过接下来的操作步骤演示,您将掌握:

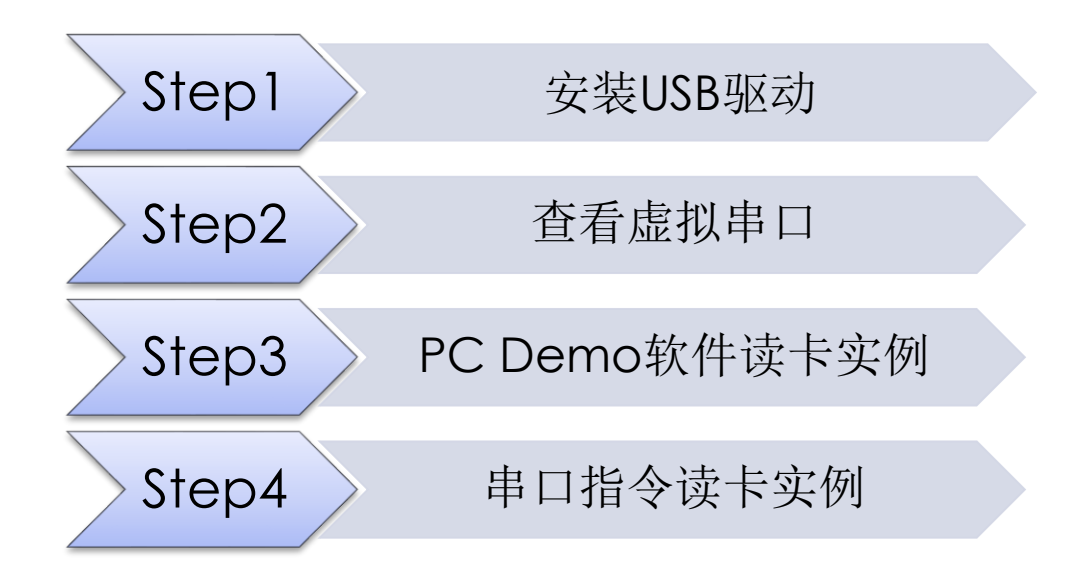

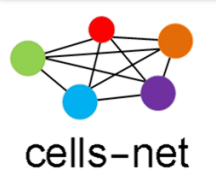

#### Step1.安装USB驱动

- 1. 将产品光盘装入光驱,在"驱动及配置软件\USB Driver"目录下,运行驱动 程序CP2101 Drivers.exe;
- 2. 运行完之后, 通过USB线将评估板插入电脑, 电源开关拨至右边, PC弹出 "找到新的硬件向导"窗口,按照以下步骤操作;
- A)选择"否,暂时不";
- B)选择"从列表或指定位置安装";

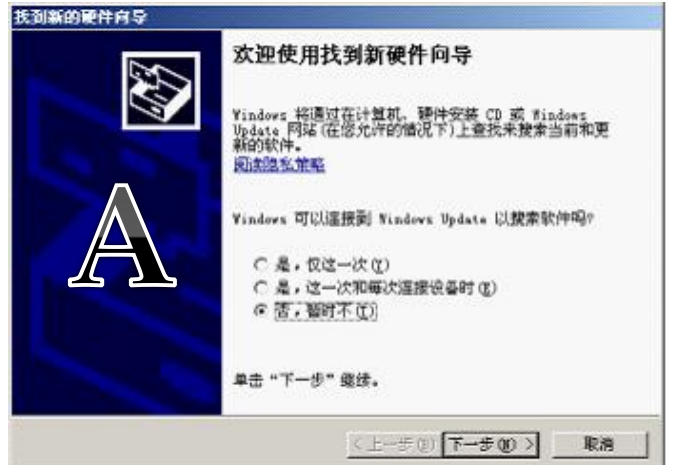

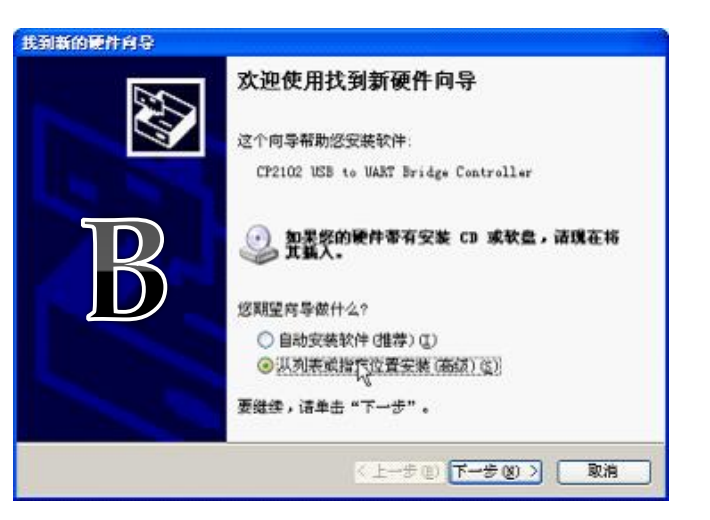

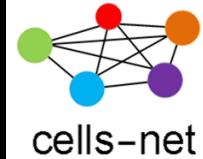

#### Step1.安装USB驱动

• C)选择路径C:\Cygnal\CP2101\WIN

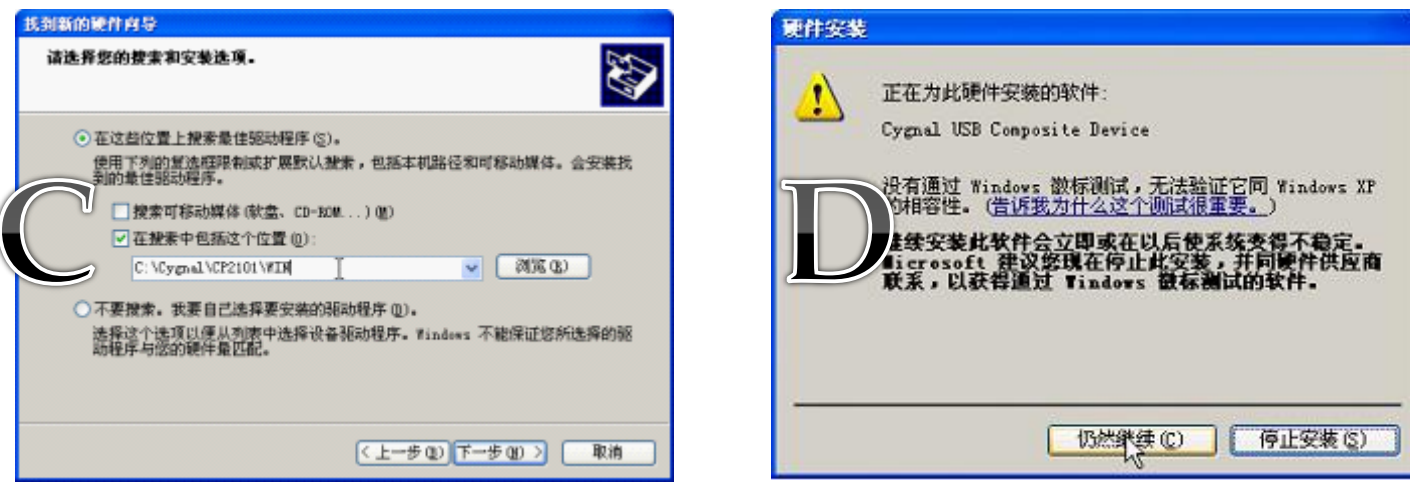

• D)选择"仍然继续",完成安装;

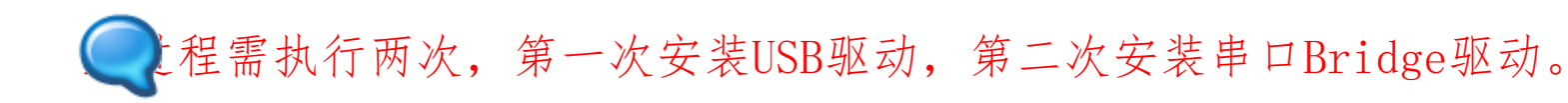

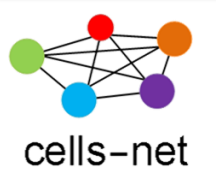

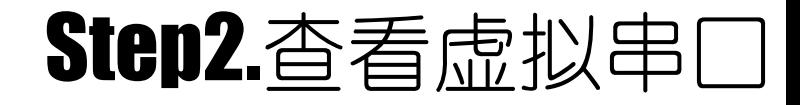

1. 打开电脑的"设备管理器",查看生成的串口:

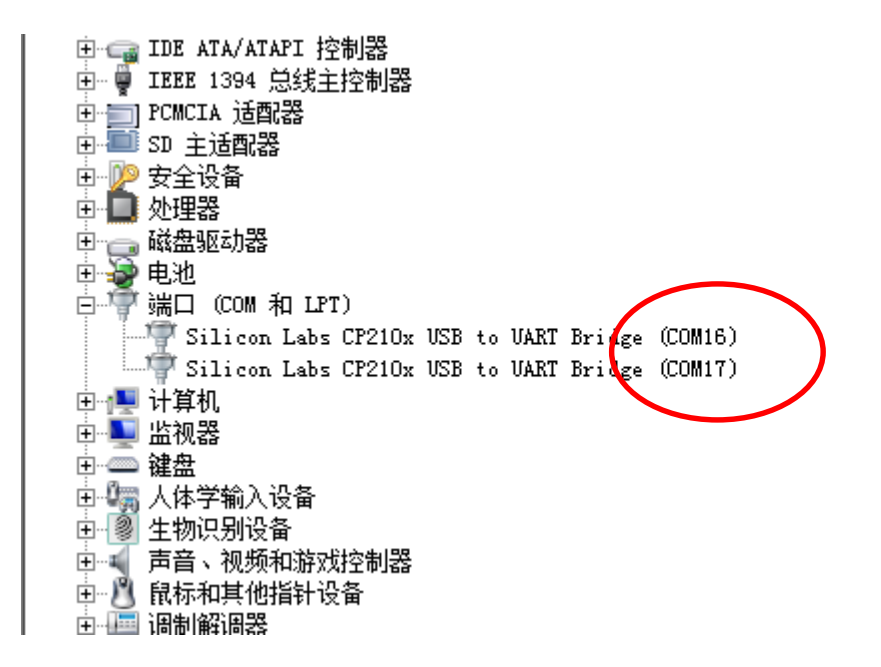

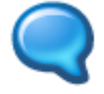

生成的COM口不一定是COM16或COM17,各用户电脑各有不同。

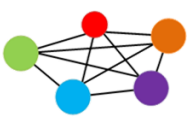

#### cells-net

1. 把标签卡放到天线正面前方,运行PC端读卡软件 RFID\_Reader\_GUI\_V2.1 (位 于"**\**驱动及配置软件**\**Demo\_GUI"目录下),选择好串口后,波特率115200, 点击Connect按钮;

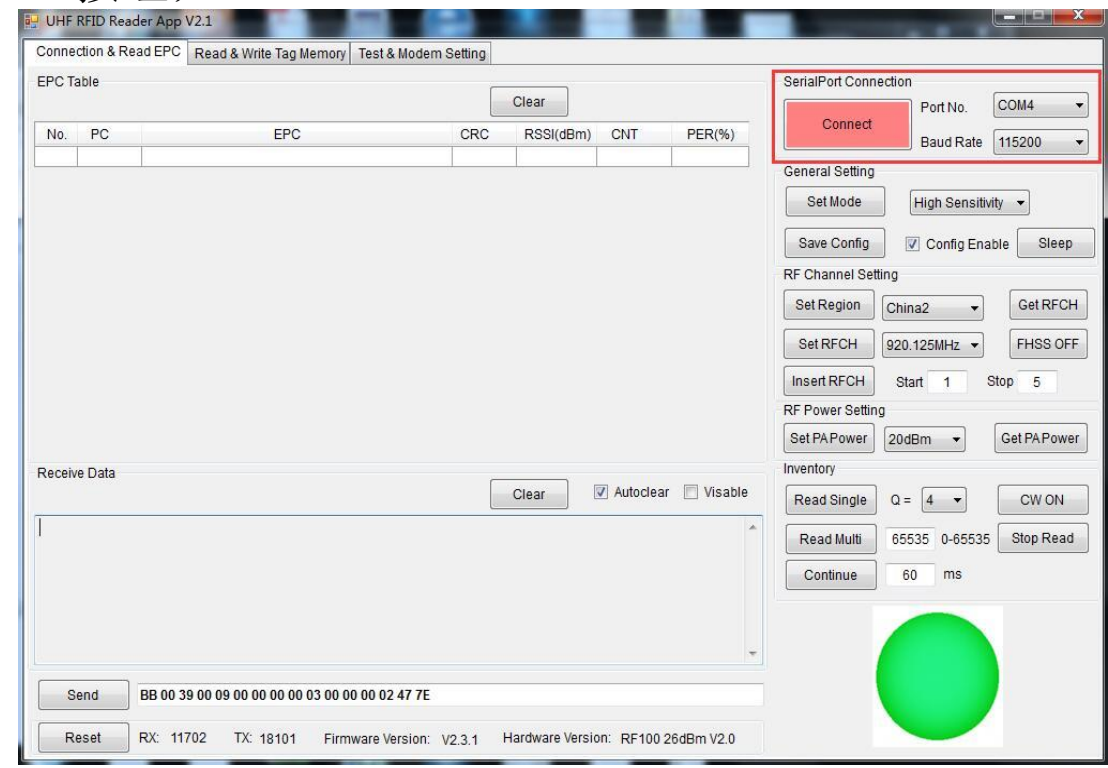

2. 连接上之后,右下方的按钮变成绿色;

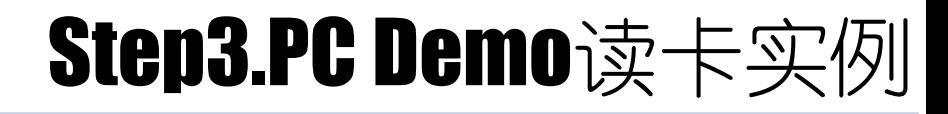

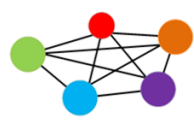

#### cells-net

3,读EPC信息,点击Read Single按钮;

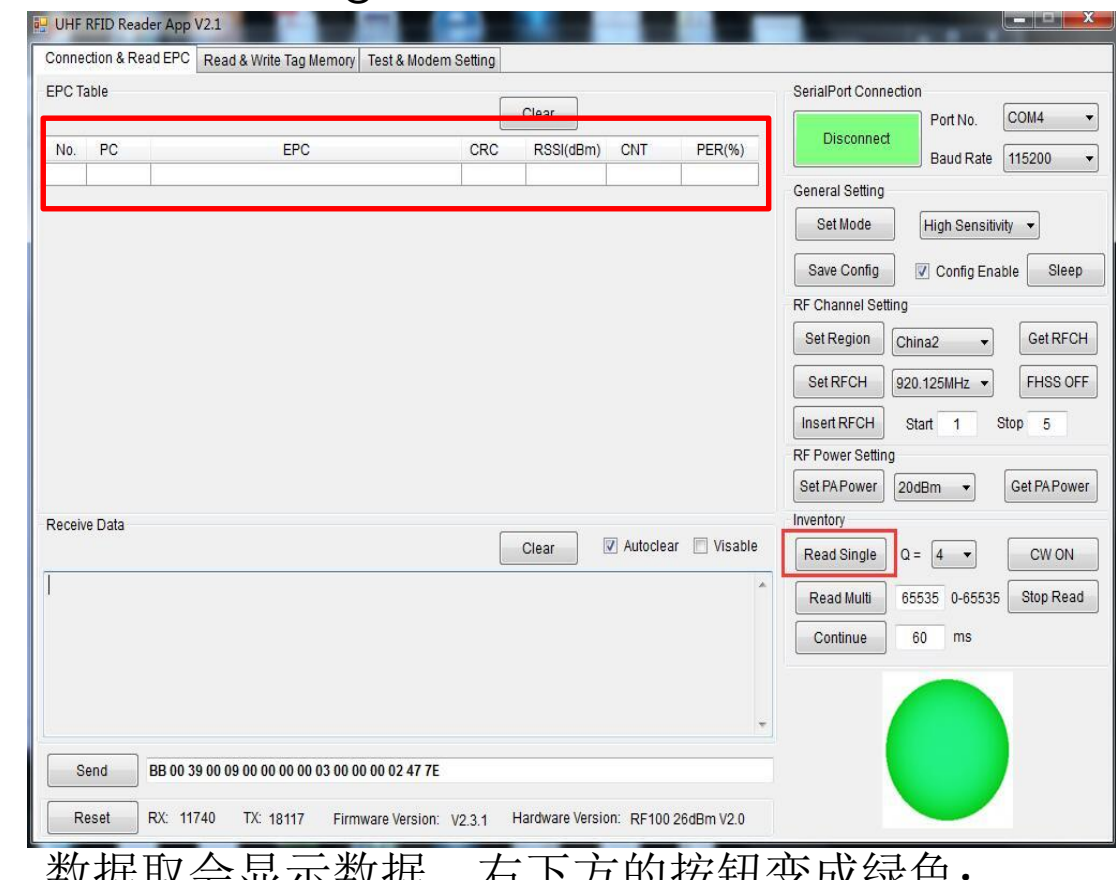

4,读写到数据,数据取会显示数据,右下方的按钮变成绿色;

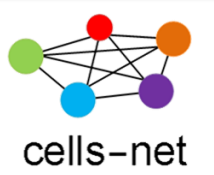

#### 1. 写测试选择 Read & Write Tag Memory 页面, Target选择 S1(001);

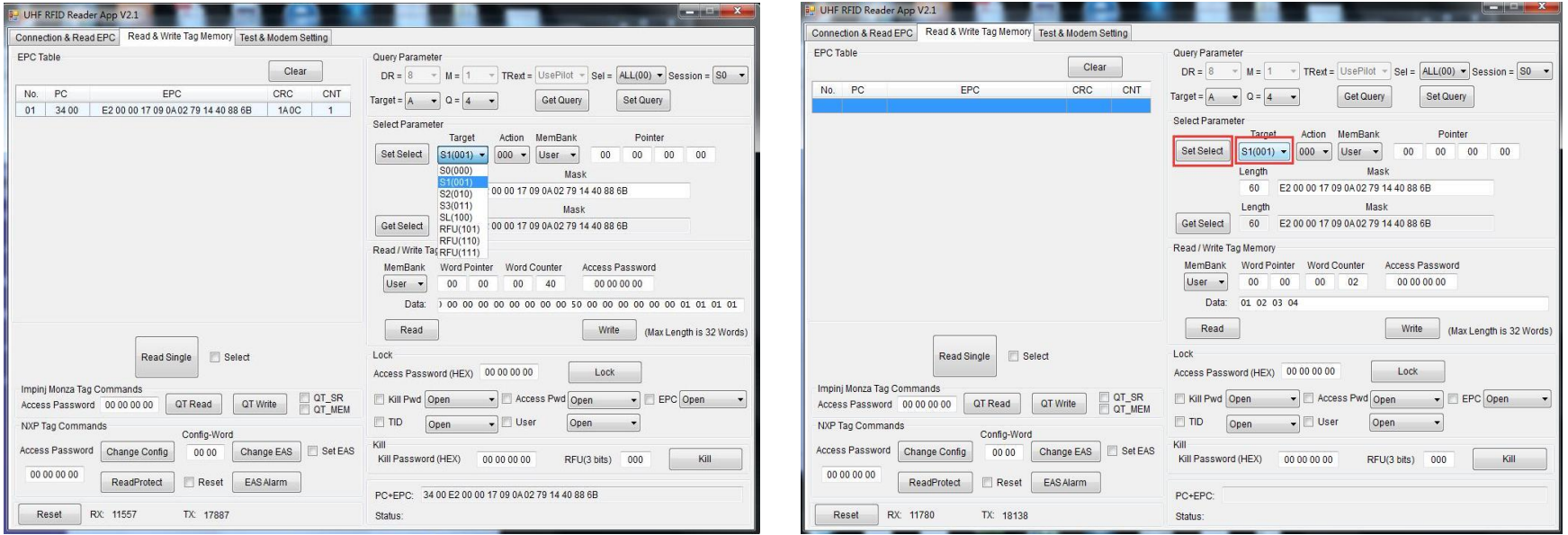

2. 按照上图红框,设置好参数;如果已经设好,可以不用改动;

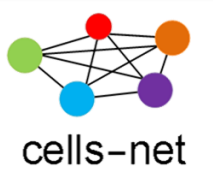

1. 按照大红框输入参数,Data就是写入的数据,点击红框框住的 Write 按钮:

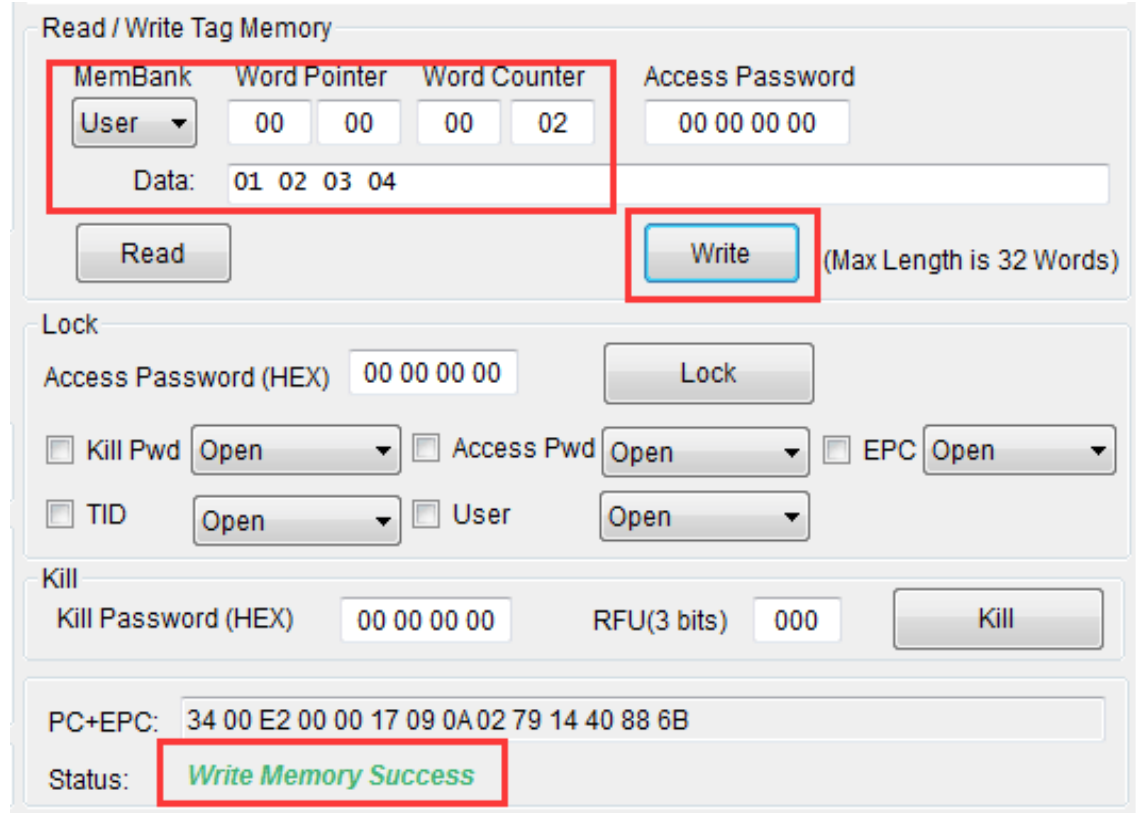

2. 如果成功会出现图中下方红框的绿色文字 Write Menory Success;

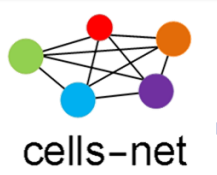

- 1. 读取卡内容操作,点击Read按钮,成功则下方出现Read Menory Success
- 2. Data区会显示读到的数据:

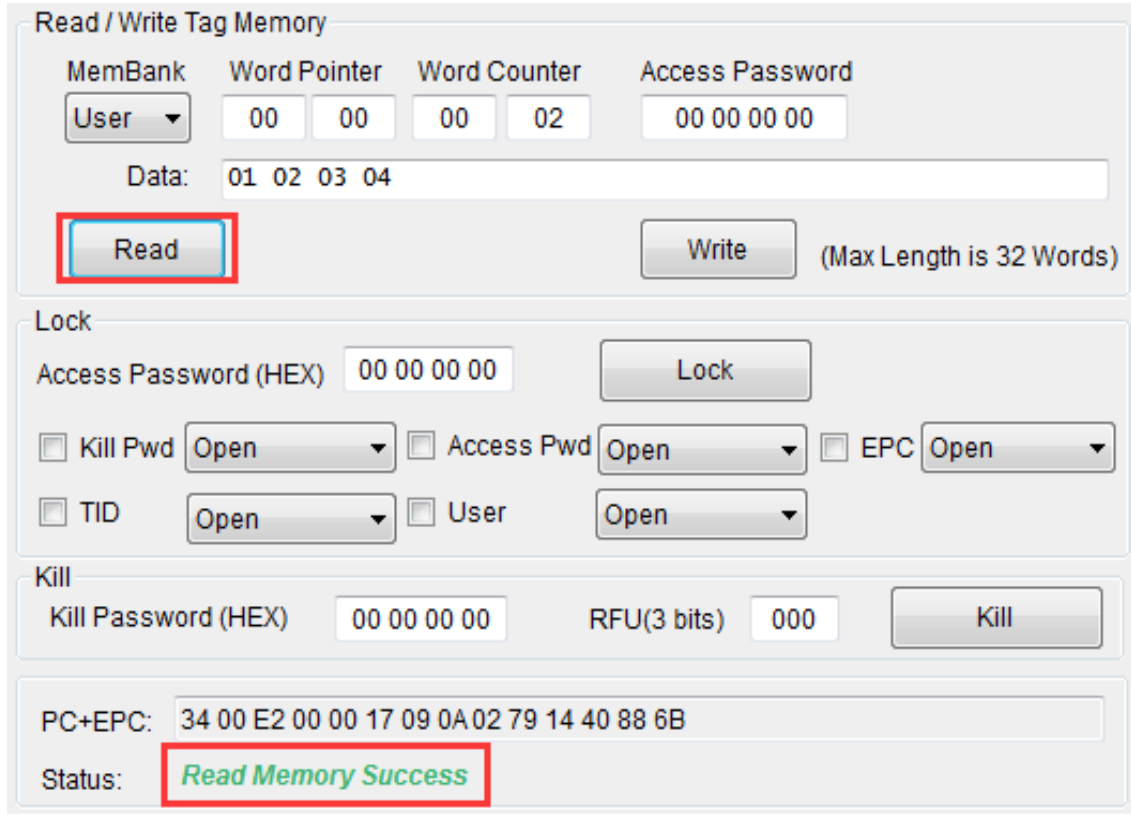

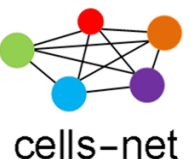

### Step4.串口指令读卡实例

如果通过串口指令读卡,则需要使用串口收发软件如串口调试助手等进行指

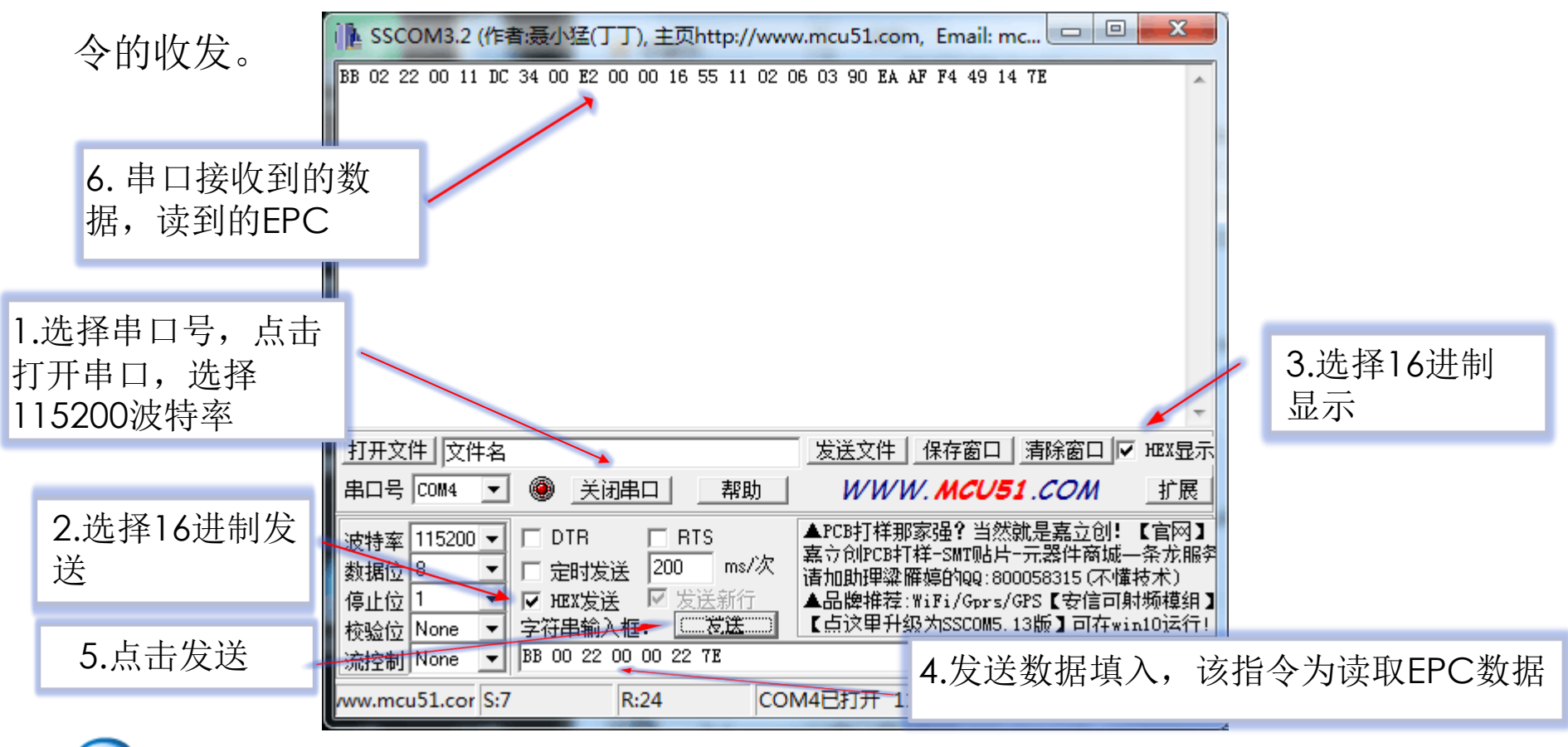

具体各指令的说明见各个模块的指令说明。

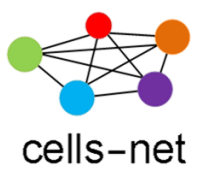

### 感谢使用晓网电子产品

恭喜您完成《RFID读卡模块评估套件快速使用》培训,如在使用过程 中出现任何问题,请通过以下方式联系我们:

- 电话:020-82186181
- 邮件: [ZigBee@cells-net.com](mailto:ZigBee@cells-net.com)
- [Sales@cells-net.com](mailto:Sales@cells-net.com)
- 网站: [www.cells-net.com](http://www.cells-net.com/)